# **Übung 7: MSC Adams**

# **Teil I: Einführung in Lagrange'sche Gleichungen 2.**

Energieformen, Herleitung der Lagrange'schen Gleichungen, Beispiel

## **Teil II: Modellierung eines Physikalischen Pendels**

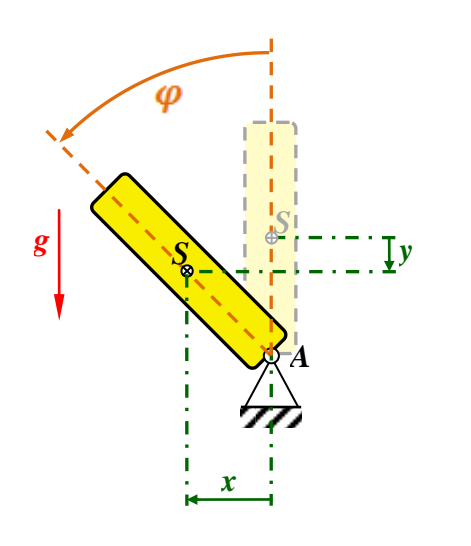

Gegeben sei ein physikalisches Pendel mit Schwerpunkt  $S$  und Aufhängepunkt  $A$ .

Zum Zeitpunkt  $t_0$  stehe es senkrecht, also genau entgegengesetzt zur Richtung der Schwerkraft, und besitze die Winkelgeschwindigkeit  $\Omega_0 = 45^{\circ}/s$ .

Das Pendel habe die Masse  $m = 1$  kg, die Länge  $l = 0.5$  m und die Breite  $b = 0.05$  m sowie das Massenmoment 2. Grades  $J_s = \frac{1}{12}m(l^2 + b^2)$  um den Schwerpunkt S. Zur Vereinfachung folgender Rechnungen definieren wir außerdem den Radius  $r = 0.5l$ .

## **Lagrange'sche Gleichungen 2. Art**

- 1a. Wir haben drei Variablen eingeführt,  $x$ ,  $y$  und  $\varphi$ . Doch was ist der Freiheitsgrad des Systems?
- 1b. Berechne die potentielle Energie  $E_{pot}$  und die kinetische Energie  $E_{kin}$  in Abhängigkeit der Variablen x, y und  $\varphi$  (\*). Unterscheide dabei strikt zwischen den translatorisch und den rotatorisch bedingten Energieanteilen.
- 1c. Bestimme die Variable  $x$  in Abhängigkeit von  $\varphi$ . Bestimme die Variable  $y$  in Abhängigkeit von  $\varphi$ .
- 1d. Bestimme daraus Formeln für die die potentielle Energie  $E_{pot}$  und die kinetische Energie  $E_{kin}$  in Abhängigkeit lediglich der Variablen  $\varphi$ .
- 1e. Wie lautet demnach das Massenmoment 2. Grades  $J_A$  um den Aufhängepunkt A. Vergleiche mit dem Satz von Steiner.
- 1f. Bestimme nun die Differentialgleichung, die das gegebene System beschreibt. Verwende dazu das Verfahren der Lagrange'schen Gleichungen 2. Art.

# (∗) **Hinweis:**

Die potentielle Energie ist in unserem Fall negativ, da der Ursprung im Punkt S gewählt wurde. Alternativ könnte man als Null-Lage der potentiellen Energie auch den Schwerpunkt des Pendels beim Stand senkrecht nach unten nehmen. Als "Höhe" würde dann  $(l - y)$ dienen. Für die Aufstellung der Lagrange'schen Gleichungen 2. Art ändert sich dadurch nichts.

### **Teil III: Umsetzung in MSC Adams**

## **Starten von Adams/View**

- 2a. MSC Adams starten.
- 2b. Es öffnet sich das Main Menu.

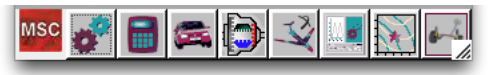

2c. Das Programm starten mit Schaltfläche Adams/View. Im Startfenster können wir Modellname, Gravitation und Einheiten einstellen.

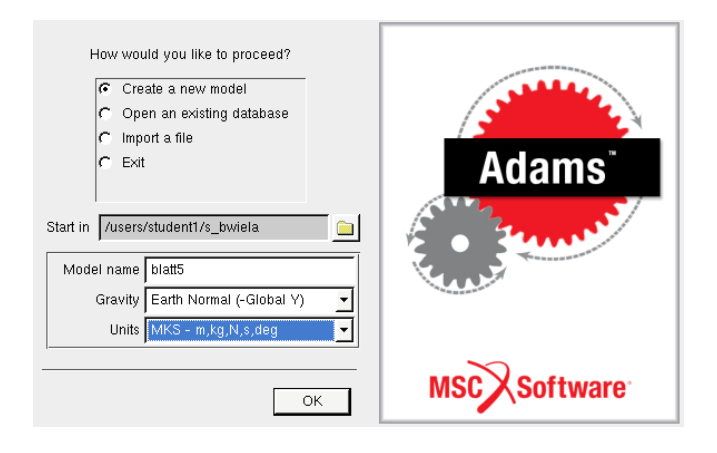

## **Die Main Toolbar (links) und das Main Window (rechts)**

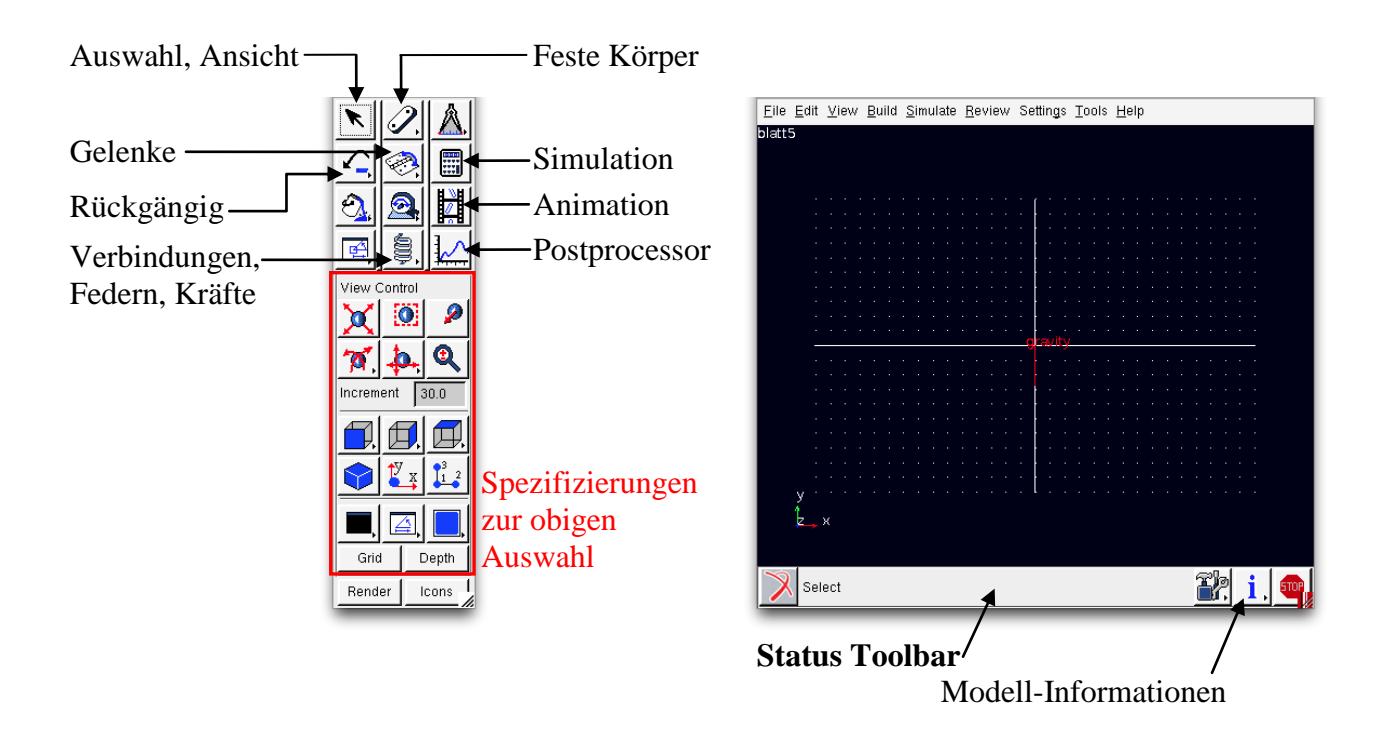

Mit einem Rechtsklick auf die Schaltflächen in der **Main Toolbar** öffnet sich eine Liste der verfügbaren Elemente. Wählt man nun ein Element aus erscheinen gegebenenfalls im unteren Teil der Main Toolbar einige Spezifizierungsmöglichkeiten.

In der **Status Toolbar** stehen wichtige Anweisungen und Erklärungen zu den einzelnen Schritten zur Ausführung der in der Main Toolbar ausgewählten Handlung bzw. zum Erstellen der Elemente.

Hat man ein Modell vollständig erstellt, so kann man über die **Informations-Schaltfläche** Informationen über die Einzelteile des Modells, Verwendete Materialien, Freiheitsgrade etc. finden sowie das Modell auf Wohlgestelltheit überprüfen.

#### **Nützliche Tastaturkurzbefehle**

Klickt man mit der rechten Maustaste in das leere Fenster, erscheinen einige Optionen und Tastaturkürzel zu Ansichts-Einstellungen. Die wichtigsten davon sind

- a. Rotieren: *r*
- b. Verschieben (translate): *t*
- c. Zoom: *z*
- d. Zoom in ausgewählte Fläche: *w*
- e. Ansicht anpassen (fit): *f*
- f. Front Ansicht wieder herstellen: *F*

### **Pendel erstellen**

- 3a. Im ersten Schritt wollen wir einen Körper erstellen, der vom Ursprung aus senkrecht nach oben steht und die Länge 0,50 m hat. Um die Größe leicht steuern zu können wollen wir uns die aktuellen Koordinaten des Mauszeigers anzeigen lassen. Wir klicken auf die "Select" Schaltfläche in der Main Toolbar. Unten mittig erscheint nun ein Feld mit der Bezeichnung "Toggle ...". Hier wählen wir "Toggle Coordinate Window Visibility".
- 3b. Nun erstellen wir den Körper als "Rigid Body: Link". Anschließend wollen wir ihm den passenden Namen "Pendel" geben, die Masse von 1 kg zuordnen und das Massenmoment 2. Grades  $J_s$  angeben. Mit Rechtsklick auf den Körper erhalten wir ein Menü und wählen "Part:  $PART_2$  -> Modify". Der Wert für  $J_S$  steht muss hier ins Feld "Ixx".

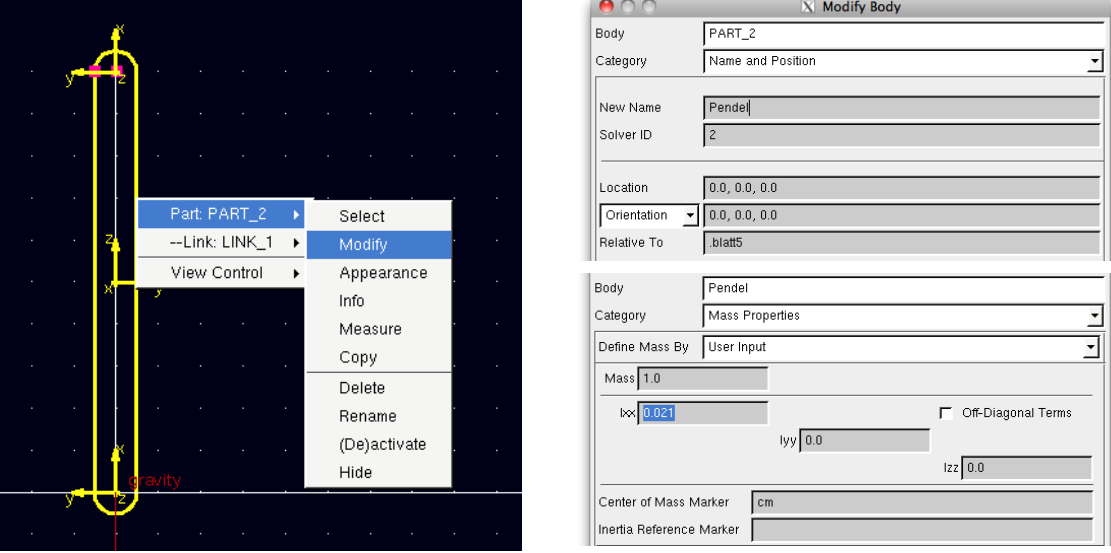

- 3c. Wir fügen am Ursprung ein Gelenk ein, sodass sich das Pendel um die z-Achse drehen kann. Wähle dazu das Element "Joint: Revolute" aus und verbinde es am Ursprung mit dem Pendel und dem "Hintergrund". Beachte dabei die Anweisungen in der Status Toolbar. Anschließend benennen wir das neue Element "Joint: JOINT 1" durch Rechtsklick und der Funktion "Rename" in "Gelenk" um. Der vordere Namenszusatz sollte dabei erhalten bleiben, da er die Zugehörigkeit zum Modell angibt.
- 3d. Bevor wir eine Simulation starten können, müssen wir noch Anfangswerte setzen, also eine Start-Drehgeschwindigkeit. Diese soll hier 45°/sec betragen und kann in Adams entweder am Körper, also

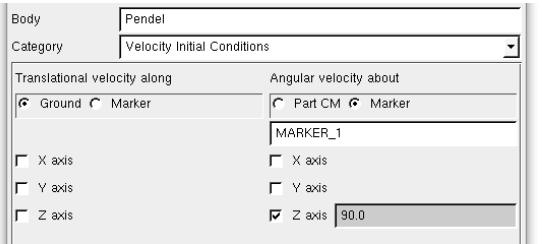

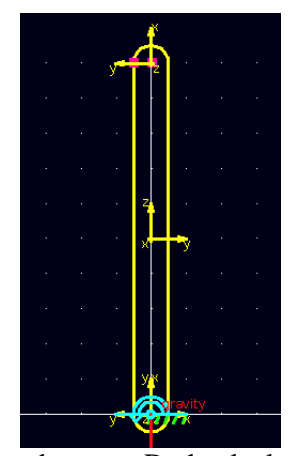

an unserem Pendel, oder am Drehgelenk angegeben werden. In beiden Fällen wählen wir durch Rechtsklick im Menü den Punkt "Modify" aus, entweder für das Pendel oder das Gelenk. Beim Pendel muss zusätzlich der Drehpunkt angegeben werden (muss nicht MARKER\_1 sein, vorher überprüfen).

3e. Im letzten Schritt vor der Simulation wollen wir das Modell verifizieren über den entsprechenden Eintrag an der Informations-Schaltfläche.

#### **Simulation starten und Animation erstellen**

- 4a. In der Main Toolbar stellen wir für unsere Simulation die Integrationszeit von 6 sec und 400 Zeitschritte ein und starten die Simulation. Warum ist das Ergebnis unlogisch?
- 4b. Wir wollen die Genauigkeit des Verfahrens erhöhen. Dazu rufen wir über das Menü "Settings  $\rightarrow$  Solver  $\rightarrow$ Dynamics" auf und erhöhen die Fehlertoleranz auf 10−6 . Um erneut eine Simulation starten zu können müssen wir zuerst die Schaltfläche "Reset to Input Configuration" in der Main Toolbar betätigen.
- 4c. Will man sich die Simulation erneut anschauen ist es nicht nötig das Ergebnis erneut zu berechnen. Über die Schaltfläche "Animation" in der Main Toolbar können wir die letzte Simulation beliebig oft erneut abspielen.
- 4d. Für das Postprocessing wollen wir die aktuelle Simulation abspeichern. Dazu klicken wir erneut auf die Simulations-Schaltfläche in der Main Toolbar und anschließend auf die Schaltfläche "Detailed Simulation

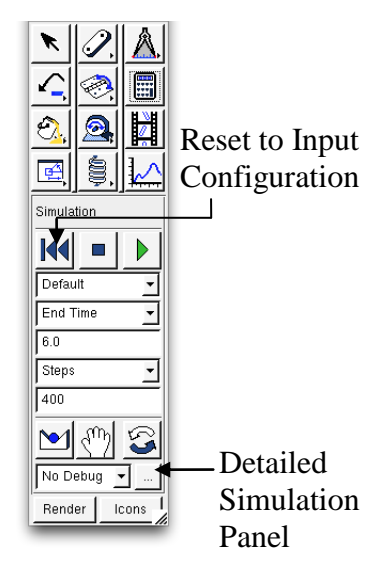

Panel". Doppelklick auf diese Schaltfläche würde außerdem auch das Fenster "Solver Settings" öffnen, das wir vorher bereits über das Menü erreicht hatten. Nun speichern wir unsere letzte Simulation unter einem passenden Namen, z.B. "PendelSim".

### **Postprocessing**

5a. Zuerst wollen wir einige numerische Daten ausgeben lassen. Dazu gehen wir im Menü auf "File -> Export" und wählen im Feld "File Type" das Element "Numeric Data" aus. Mit Rechtsklick in das im Bild gelb eingefärbte Feld erscheint ein Menü in dem wir "Result Set Component" und "Browse" auswählen. Zuerst wollen wir aus unserer gespeicherten Simulation "PendelSim" die Zeitschritte TIME ausgeben, anschließend die Winkelgeschwindigkeit WZ des Pendels um die z-Achse. Diese können wir in ein "Terminal" schreiben oder in eine Datei abspeichern. Man kann auch beide Elemente zusammen auswählen und in zwei Spalten ausgeben. Das Abspeichern in eine Datei erfolgt am leichtesten durch Rechtsklick in das Feld "File Name" und Auswahl von "Browse". Nun könnten wir die abgespeicherten Daten zum Beispiel mit Matlab oder anderen Programmen weiter bearbeiten.

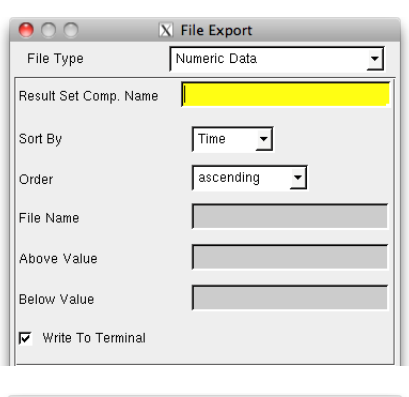

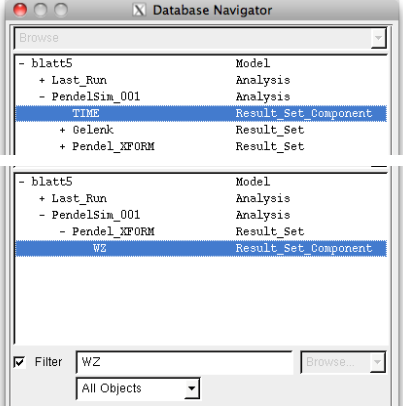

- 5b. Für viele Dinge kann man auch direkt den Postprocessor von Adams benutzen, zum Beispiel zu einfachen graphischen Darstellungen. Der Postprocessor kann über die Main Toolbar gestartet werden. nach Beenden des Postprocessors kommt man automatisch zu Adams/View zurück.
	- 1. Plotte die Winkelgeschwindigkeiten des Pendels und des Gelenks um die z-Achse
	- 2. Plotte die Winkelbeschleunigung des Pendels und des Gelenks um die z-Achse
	- 3. Plotte die Auslenkung in x-Richtung für die verschiedenen Marker des Pendels
	- 4. Plotte die Auslenkung in y-Richtung für die verschiedenen Marker des Pendels
	- 5. Plotte was dich sonst noch so interessiert…

5c. Links oben im Postprocessor kann man von "Plotting" auf "Animation" umstellen. Mit Rechtsklick in die leere Fläche und Auswahl von "Load Animation" kann man die Simulationen laden, abspielen und mit Hilfe der "Record" Funktion auch kleine Videos erzeugen.

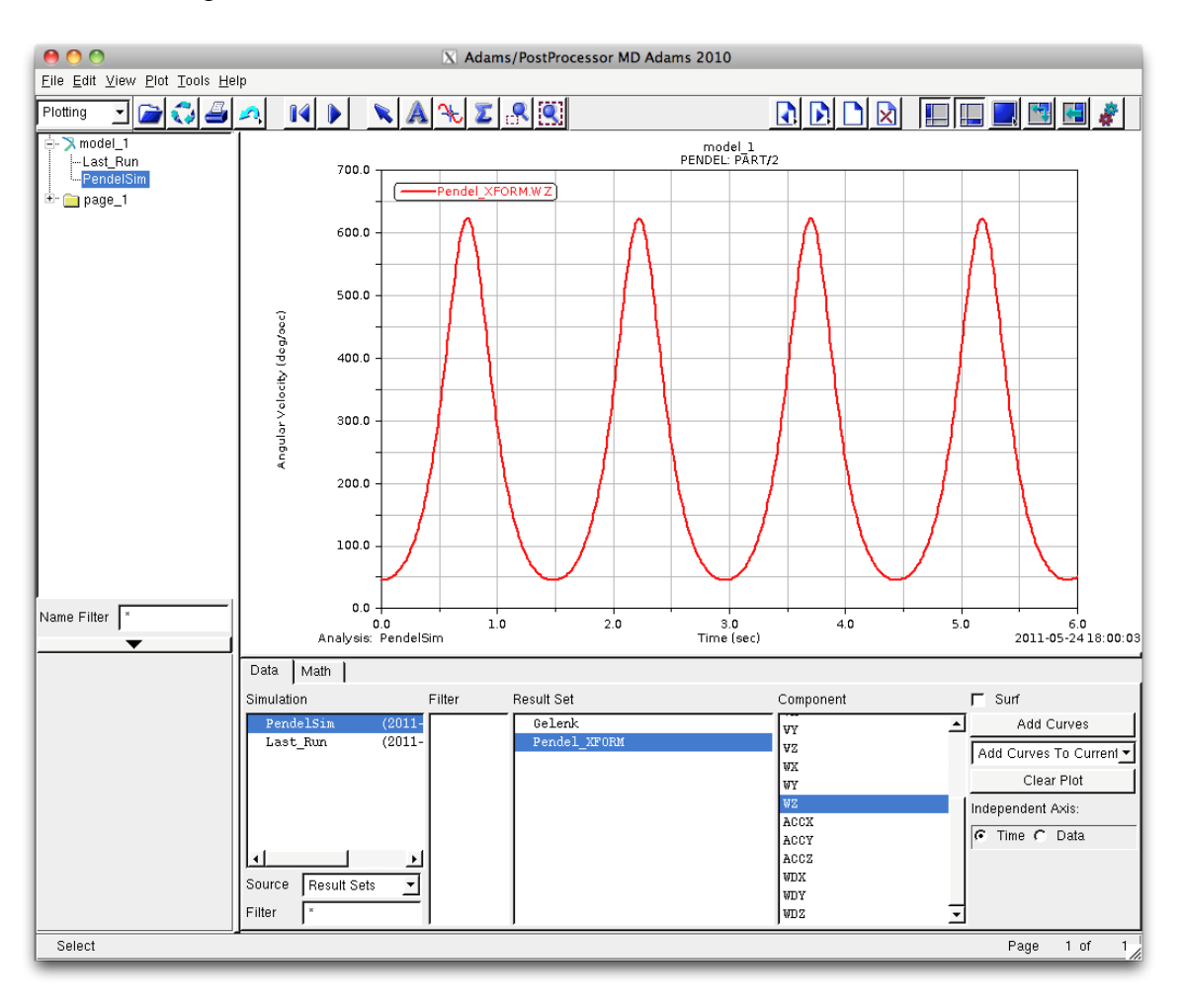

# **Teil IV: Zusatz: Pendel mit Matlab simulieren**

6. Als letztes wollen wir die Resultate von Adams mit denen aus Matlab vergleichen. Nutze dazu die Ergebnisse aus Aufgabenteil I und den Programmrumpf auf der Homepage.